# **Windows® 7 Kullanıcıları için**

### **Makineyi kullanmadan önce**

Windows® 7 için birlikte verilen CD-ROM'u yerleştirin. Makineyi kurmak ve yazıcı sürücüsünü yüklemek için, bu sayfadaki bilgilerle birlikte Hızlı Kurulum Kılavuzu'ndaki adımları izleyin.

### **Yükleme talimatları**

Yazıcı sürücüsünün veya Windows® için BRAdmin Light'un yüklenmesi sırasında bilgisayarınızda **Kullanıcı Hesabı Denetimi** iletişim kutusu görünürse, **Evet**'i tıklatın. Ardından, Hızlı Kurulum Kılavuzu'ndaki sonraki adıma geçin.

#### **Yazıcı Sürücüsü yükleme**

USB, paralel ve kablolu ağ arabirimi kablosu kullanıcıları için:

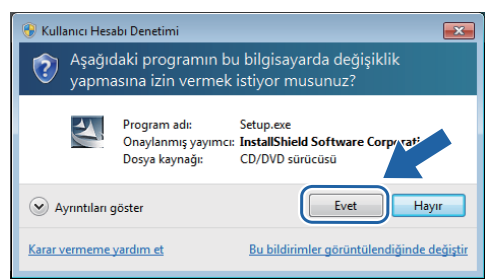

#### Kablosuz ağ kullanıcıları için:

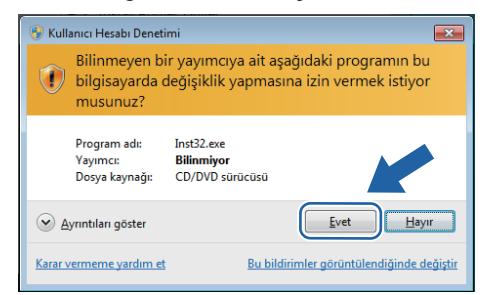

## **Bilgisayar gereksinimleri**

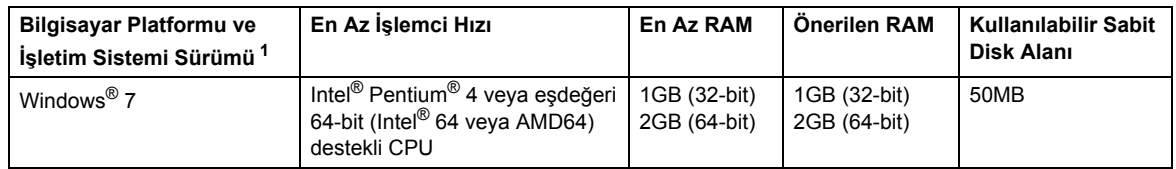

<span id="page-0-0"></span>1 Microsoft<sup>®</sup> Internet Explorer<sup>®</sup> 5.5 veya üstü.

#### **Windows® için BRAdmin Light'ı yükleme**

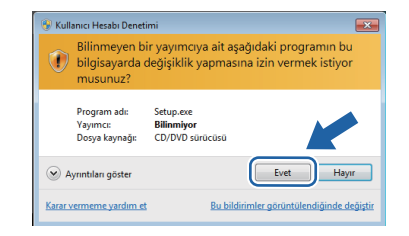

### **Durum Monitörü Hakkında**

### **Durum Monitörü göstergesi**

**Durum Monitörü**'nü bir **Görev Çubuğundaki Gösterge** olarak ayarladıysanız, görev çubuğunda düğmesini görebilirsiniz.

Görev çubuğunuzda **Durum Monitörü** simgesini göstermek için,  $\sim$  düğmesine tıklayın. Küçük pencerede **Durum Monitörü** simgesi görünür. Ardından, simgesini görev çubuğuna sürükleyin.

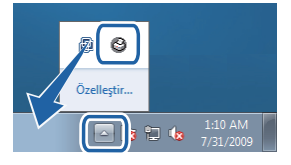